## Login to OSFM Application

## Things to Note

- 1. The URL (web address) has changed. You will need to use <https://apps.ncdoi.net/f?p=301:101> from now on. Please update any book marks that you have.
- 2. The first time you use this link you will need to setup a password. You can use the same one as before, but you will need to enter it.
- 3. If you need to recover an OSFM ID or reset a password, you will be able to do it from this page.

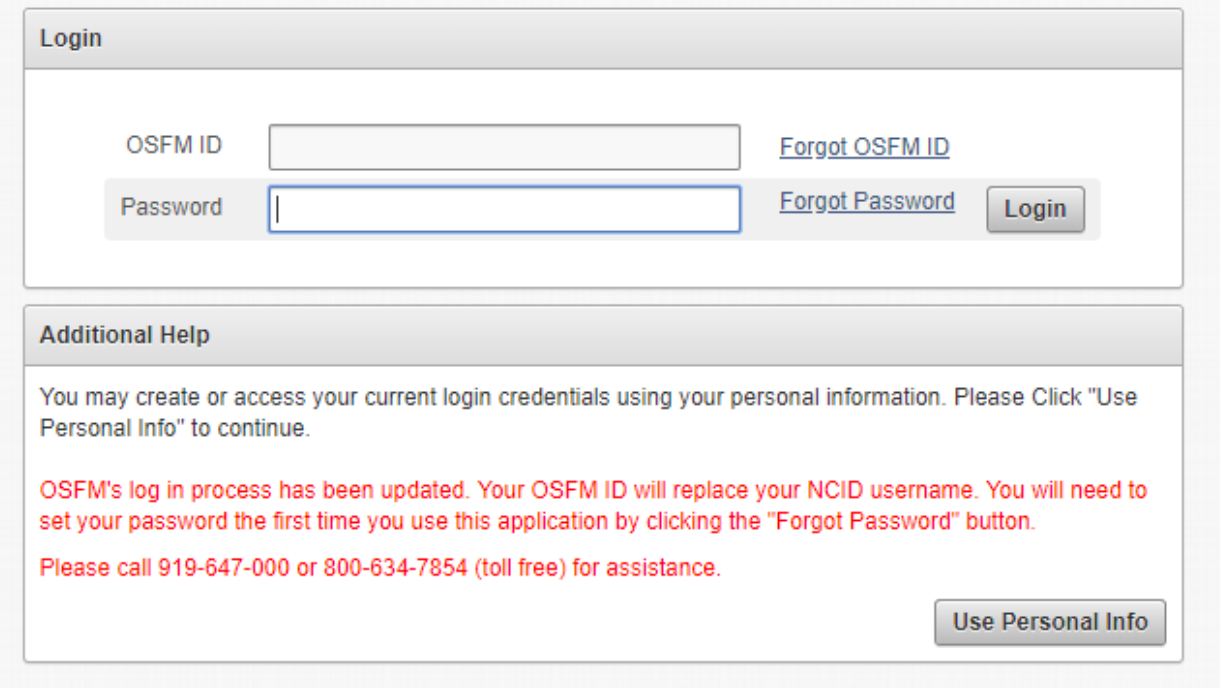

OSFM ID/Password recovery

1. If you forgot your OSFM ID, you can recover it by entering your email. Click Forgot OSFM ID on login page. Note: Your OSFM ID is your NCID if you have one and used it for this application.

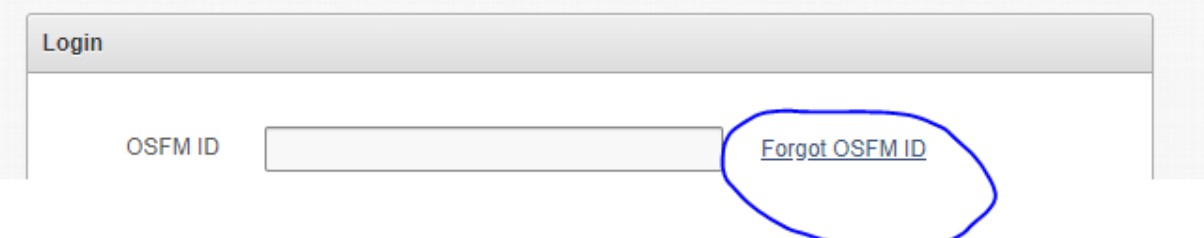

- a. Enter your email address on the next page. If it exists in the database and is used for only one account, you will get an email with a link.
- 2. If you know your OSFM ID but do not remember your password or you have not entered it yet, you can reset it by entering your OSFM ID. Note, if you have previously logged into this application your username is your NCID.

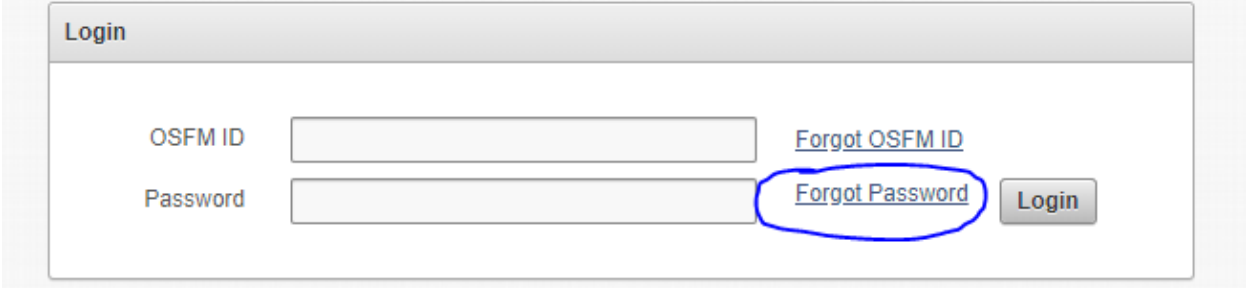

a. Enter your OSFM ID on the next page. If it exists in the database, you will get an email with a link.

3. If you are a firefighter, you can recover your login information using your personal information.

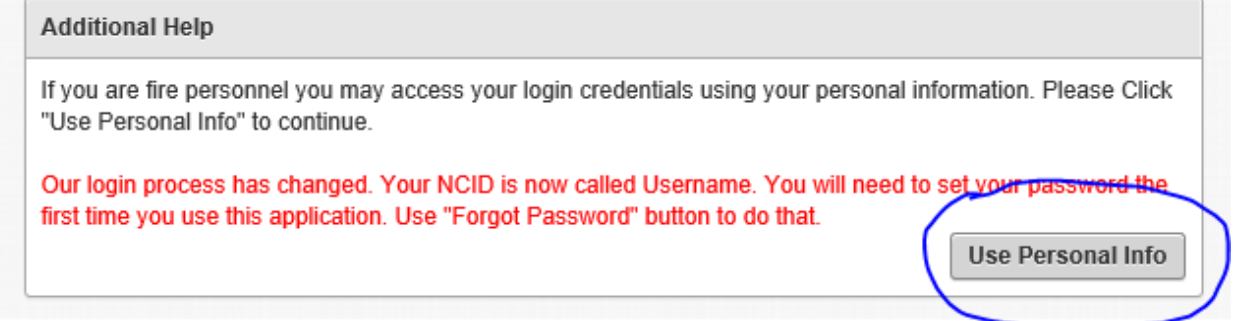

- a. Click the Use Personal Info button. On the next page you will need to enter you name, birthdate and the last four digits of your SSN. You must enter your name exactly as it appears in your record.
- 4. Each of these methods will take you to the credentials screen.

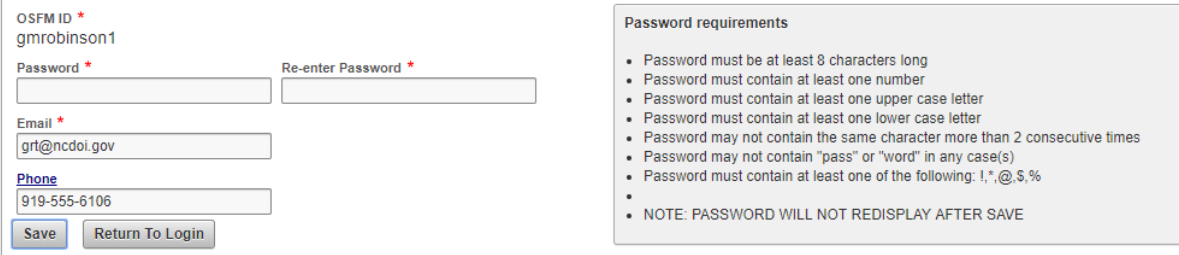

- a. If you have an OSFM ID it will show; otherwise you will need to enter one
- b. Enter the password you want to use in both fields.
- c. Enter a valid email.
- d. You may also enter a cell phone number.
- e. Click Save. You will be sent to the login page where you will be able to use your credentials.